# **e-Cataloging Input Help**

**[Starting e-Cataloging Input](#page-1-0)**

**[e-Cataloging Input Log-In Screen](#page-2-0) [Log In Help](#page-2-0) [Change Password](#page-2-0)**

**[Change Password](#page-3-0)**

**[Input Screen](#page-4-0)**

 **[Required Fields](#page-5-0) [Optional Fields](#page-5-0) [Additional Instructions for CAGE Data](#page-5-0) [Adding Attachments](#page-6-0) [Excluded File Types](#page-6-0) [Submitting Your Request](#page-6-0) [Log Off](#page-6-0)**

**[Confirmation Screen](#page-7-0) [Show Results](#page-7-0) [See Inquiry on this Item](#page-7-0) [Click Here to Add another Maintenance Item](#page-7-0) [Log Off](#page-7-0)**

**[Confirmation Results](#page-8-0)**

**[Inquiry Screen](#page-9-0)**

**[Confirmation E-Mail](#page-10-0)**

### <span id="page-1-0"></span>**Starting e-Cataloging Input**

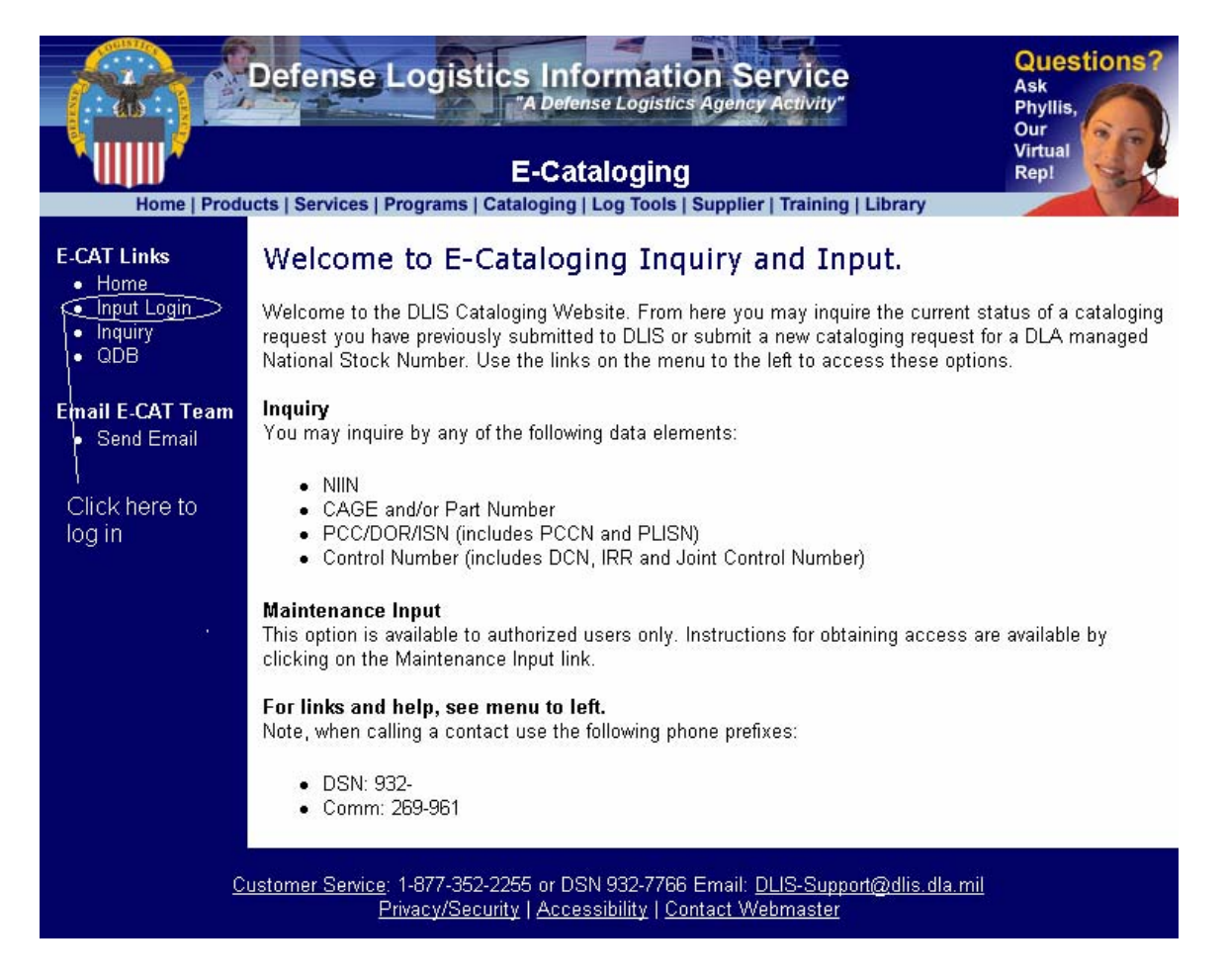

Click the Input Login link on the left side of the page, as indicated.

#### <span id="page-2-0"></span>**e-Cataloging Input Log-In Screen**

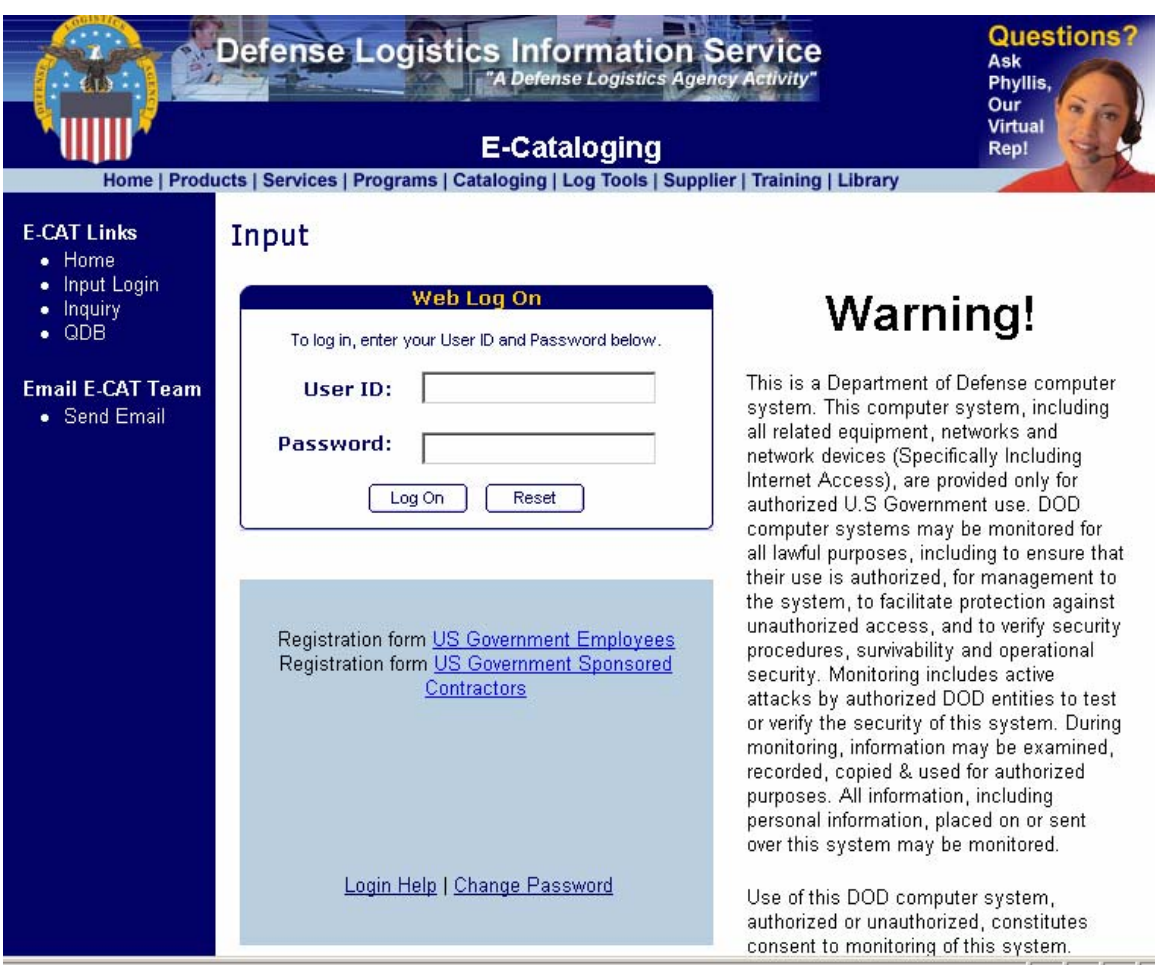

To access the maintenance input screen, enter your user ID and password, then click the Log On button. If you make a mistake when entering your user ID or password, click the Reset button to clear your entry.

To register to use e-Cataloging Input, click on the US Government Employees of US Government Sponsored Contractors link, as applicable. These links will take you to the selected registration request form, and allow you to register electronically.

**Login Help** Click here to see additional log in help

**Change Password** Click here to change your password

## <span id="page-3-0"></span>**Change Password**

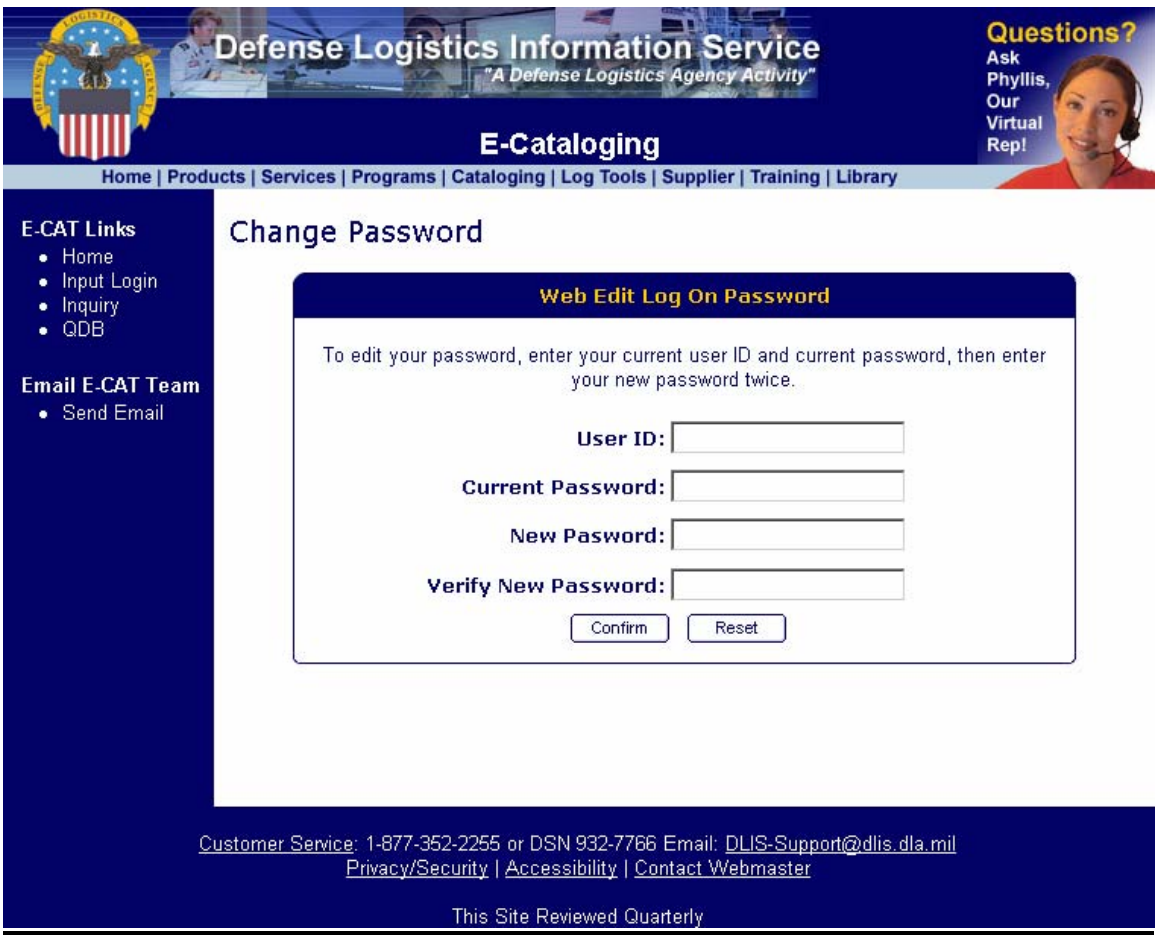

Enter your user ID, current password, your new password, and then re-type your new password in the Verify New Password block. Click the Confirm button to complete the change. If your new password does not meet the password requirements, you will receive an error message and be given a chance to correct your new password.

<span id="page-4-0"></span>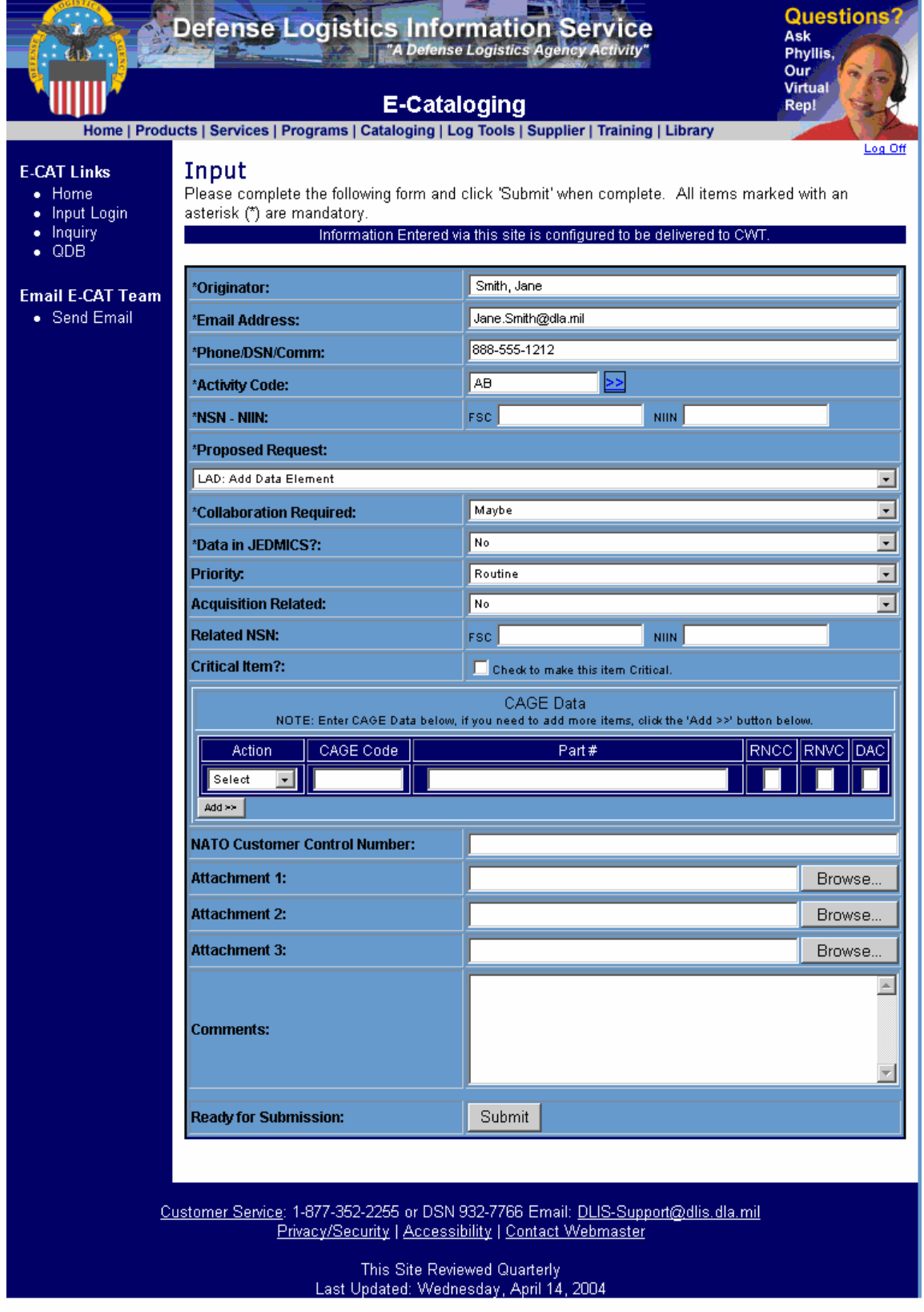

<span id="page-5-0"></span>The Originator, Email Address, Phone/DSN/Comm, and Activity Code should be filled in automatically.

**Required Fields** You must complete the following fields:

**Originator** Email Address Phone/DSN/Comm Activity Code NSN – NIIN (you must supply both the FSC and NIIN) Proposed Request (the default is LAD: Add Data Element) Collaboration Required (the default is Maybe) Data In JEDMICS? (the default is No)

**Optional Fields** Complete the following fields as required:

Priority (the default is Routine) Acquisition Related (the default is No) Related NSN Critical Item? CAGE Data (see additional instructions below) NATO Customer Control Number Attachment 1 Attachment 2 Attachment 3 **Comments** 

#### **Additional Instructions for CAGE Data**

An entry in the CAGE Data is not required. If an entry is made, the following fields are required:

Action CAGE Code Part #

In addition, if the Action is Add, the following fields are also mandatory: RNCC RNVC DAC

If the Part Number is longer than 32 characters, please enter "See Comments" in the Part # field, and enter the complete Part Number in Comments.

If you have more than a single CAGE action to enter, enter your first action in the spaces provided, and then click the Add button to enter the next action. You may enter as many CAGE actions as needed.

<span id="page-6-0"></span>**Adding Attachments** You may add up to 3 attachments. An attachment may be any type of file as long as it is not an excluded file type (see below). It can contain additional information about your request, o, drawings, or any information that you feel the Cataloger needs to know.

To add an attachment, you can either enter the attachment's file name and full path to the file (such as C:\My Documents\NIINList.doc), or click the Browse button, and select the file by clicking the Open button on your browser window. You do not need to change the file name.

**Excluded File Types** Files with any of the following extensions are not allowed as attachments:

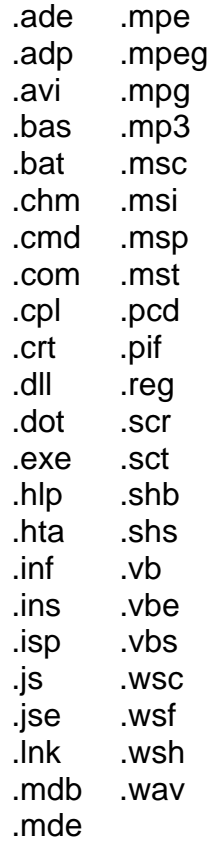

**Submitting Your Request** When your request is complete, click the Submit button at the bottom of the screen. If there is any missing required data, or if one of your attachments has an excluded file extension, you will receive an error message. You can make the changes needed and then click the Submit button again. A confirmation screen will then be displayed, and you will receive an email that confirms your request.

Log Off Click the Log Off link in the upper right corner of the screen to exit.

## <span id="page-7-0"></span>**Confirmation Screen**

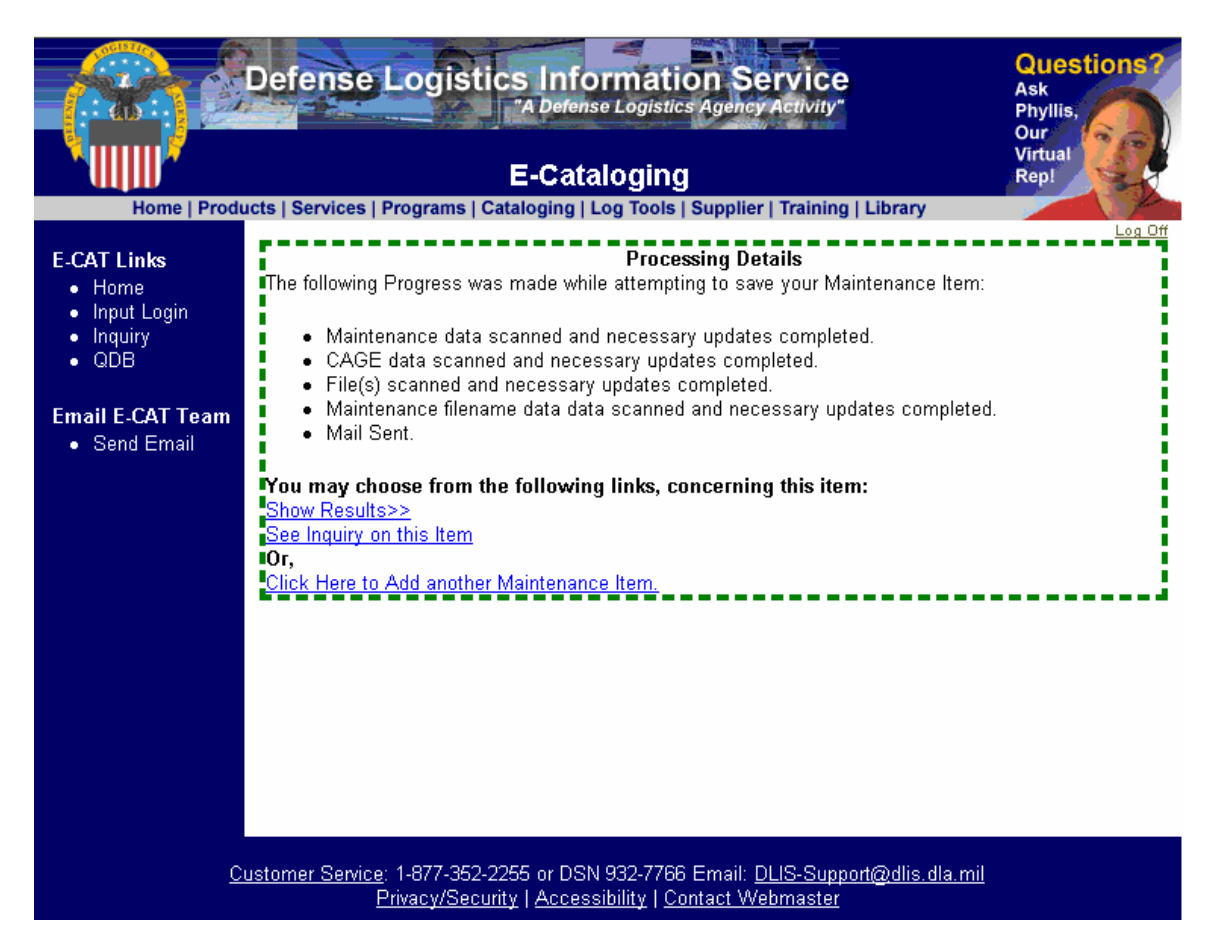

When your request has been processed, the above screen will be displayed. The top portion (Processing Details) provides processing details which explain the actions taken to process your request. The bottom portion (You may choose from the following Links…) provides links which you can click to see information on your request.

**Show Results>>** Click this link to see a printer-friendly version of your request.

**See Inquiry on this Item>>** Click this link to see your request as it appears in the e-Cataloging Inquiry screen.

**Click Here to Add another Maintenance Item** Click to return to the input screen

**Log Off** Click the Log Off link in the upper right corner of the screen to exit.

# <span id="page-8-0"></span>**Confirmation Results**

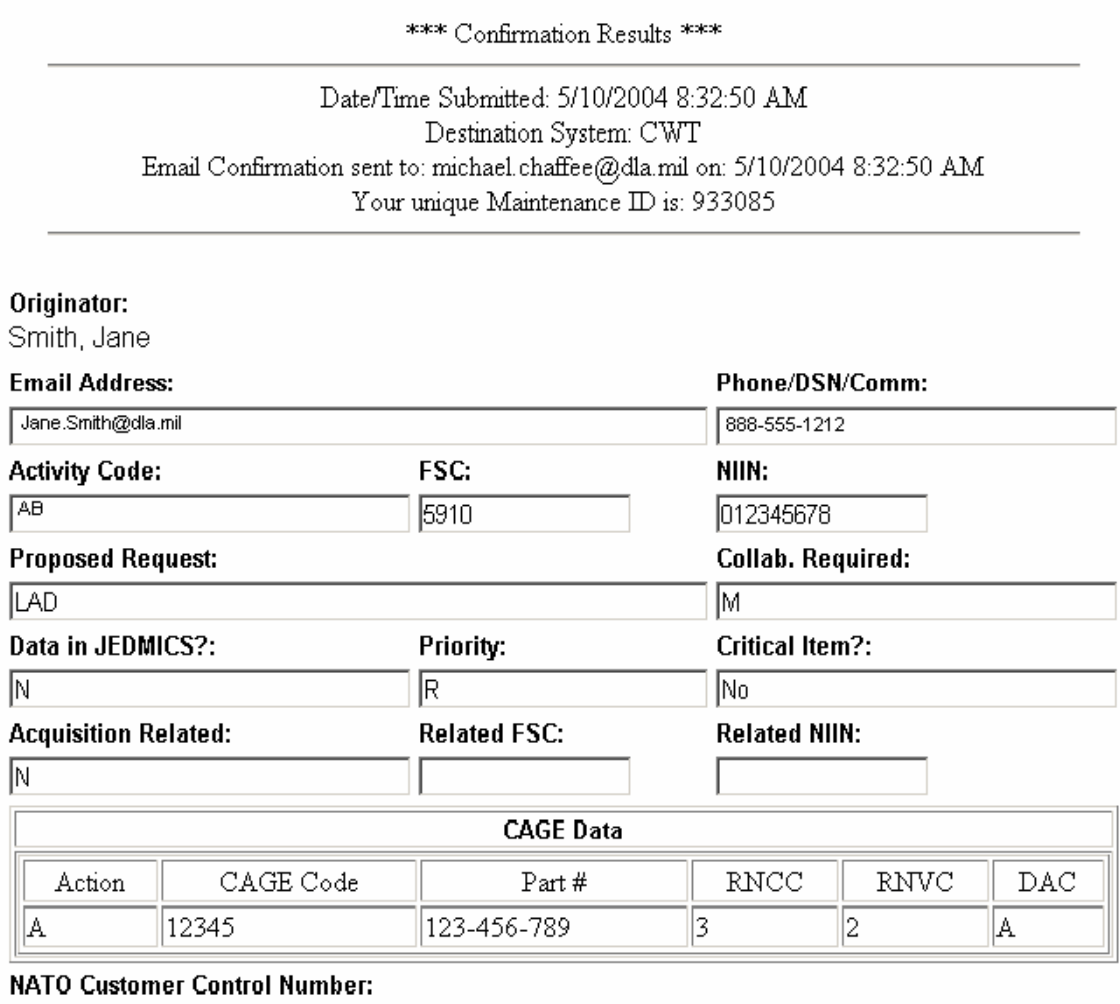

This screen will be displayed when you click the **Show Results>>** link on the Confirmation Screen. This is a printer-friendly version.

Close the window to return to the Confirmation Screen.

### <span id="page-9-0"></span>**Inquiry Screen**

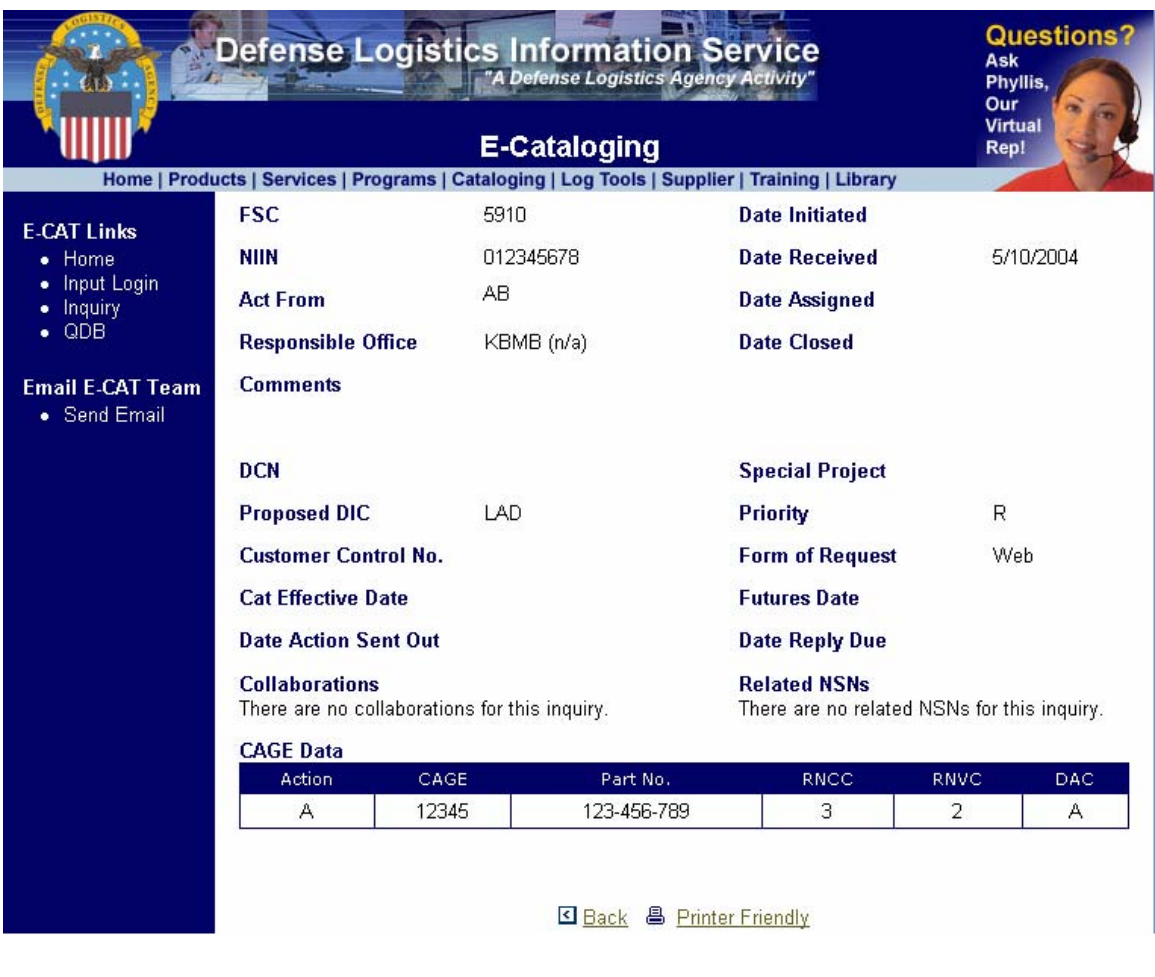

Bottom of Form

This screen will be displayed when you click the **See Inquiry on this Item>>** link on the Confirmation screen. It shows the details of your request.

Click the Back button to return to the Confirmation screen or the Printer Friendly button to see a plain text version for printing.

#### <span id="page-10-0"></span>**Confirmation E-Mail**

#### After your request has been processed, you will receive a confirmation e-mail like the following:

This is to confirm receipt of your maintenance request for NSN: 5910012345678 by DLIS. The Control Number for this Request is:  $(933085)$  Please reference this number if you have any questions about this action. For this request, you submitted the following: Originator: SMITH, JANE Email Address: jane.smith@dla.mil Phone: 888-555-1212 Activity Code: AB FSC: 5910 NIIN: 012345678 Proposed Request: LAD Collaboration Required: M Jedmics Data: N Priority: R Aquisition Related: N Related FSC: Related NIIN: -------------------------------------------- CAGE Data Follows Action: A CAGE Code: 12345 Part Number: 123-456-789 RNCC: 3 RNVC: 2 DAC: A -------------------------------------------- NATO Customer Control Number: File1: File2: File3: Comments: You can track the status of this request using the E-Cataloging Inquiry at: http://131.87.203.180/ecat/default.aspx?url=details.ascx&db=s&service=DL A%20Maintenance&id=933085 Please send any questions or comments about the E-Cataloging system to: CWTteam@dlis.dla.mil Control Number **E-Mail address** 

Thank you for using the E-Cataloging System.

You may click the embedded link to inquire about your request. If you have a question about your request, you can send e-mail to the address indicated, being sure to include the Control Number referenced.

 $\_$  ,  $\_$  ,  $\_$  ,  $\_$  ,  $\_$  ,  $\_$  ,  $\_$  ,  $\_$  ,  $\_$  ,  $\_$  ,  $\_$  ,  $\_$  ,  $\_$  ,  $\_$  ,  $\_$  ,  $\_$  ,  $\_$  ,  $\_$  ,  $\_$  ,  $\_$  ,  $\_$  ,  $\_$  ,  $\_$  ,  $\_$  ,  $\_$  ,  $\_$  ,  $\_$  ,  $\_$  ,  $\_$  ,  $\_$  ,  $\_$  ,  $\_$  ,  $\_$  ,  $\_$  ,  $\_$  ,  $\_$  ,  $\_$  ,